ىسمەتعالى

راہنمای بردازش<br>پ

ر داخستای دانسجو<br>برداخت نای دانسجو

**يد : ه داشته باشي ن نکات توجه طلاعات به اين قبل از ورود اط قب**

دانشجو در ترم مورد نظر بايد داراي سرترم شهريه باشد.

برای اینکه دانشجو بتواند شهریه را به عنوان تعهد پرداخت نماید باید قبلا در پردازش قوانین شهریه میزان تعهد شهریه قابل

قبول در هر ترم مشخص شده باشد .

ر**وش ورود به ترم مالي دانشجو :** ابتدا شماره ترم موردنظر و شماره دانشجو را وارد نموده و بر روي دكمه ¶<del>هيشج</del>ا كليک شود (ميتوان از راهنماي گا كنار كادر جهت جستجوي سريع دانشجو استفاده نمود).

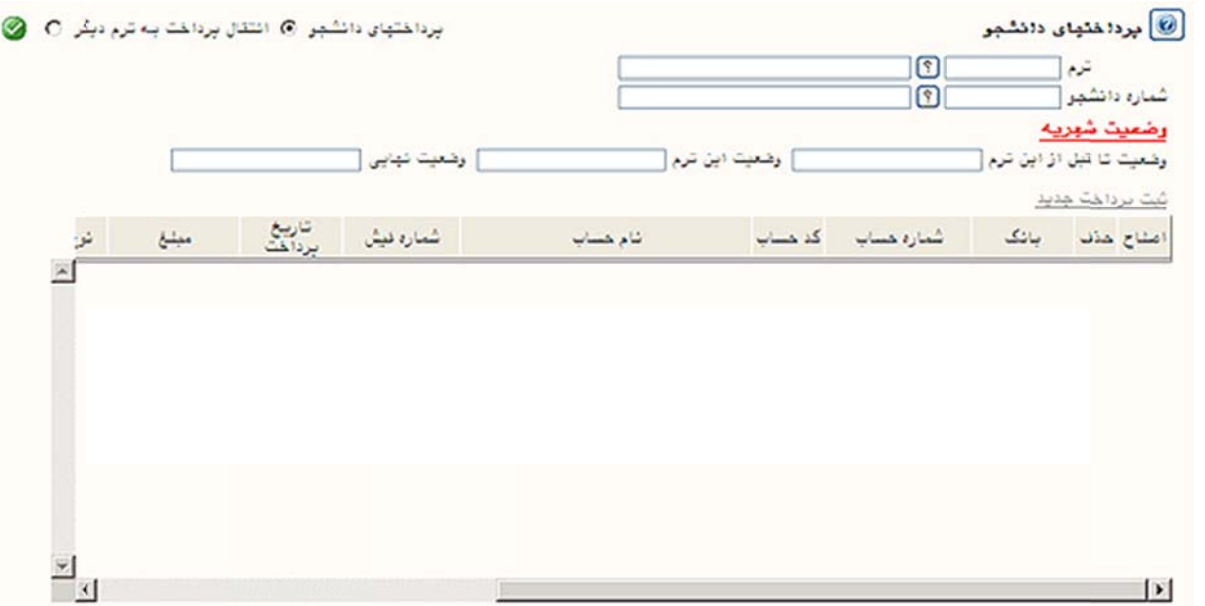

وضعيت تا قبل از اين ترم: وضعيت مالي (بدهكار/بستانكار) دانشجو به همراه مبلغ آن تا قبل ازترم مورد نظر.

وضعيت اين ترم: مبلغ بدهكارى يا بستانكارى دانشجو در ترم ثبت فيش يا وام.

وضعيت نهايي: مبلغ كل بدهكاري يا بستانكاري دانشجو تا آخرين ترم دانشجو.

●توجه شود درقسمت وضعيت شهريه در ابتدا وضعيت شهريه تا اين ترم دانشـجو ، وضـعيت شـهريه ايـن تـرم دانشـجو و وضـعيت نهايی شهريه دانشجو نشان داده می شود که پس از وارد کردن هر پرداختی و يـا اصـلاح آن و فشـار دادن کليـد اعمـال تغييـرات ايـن مقادیر به روز رسانی شده ونمایش داده می شود.

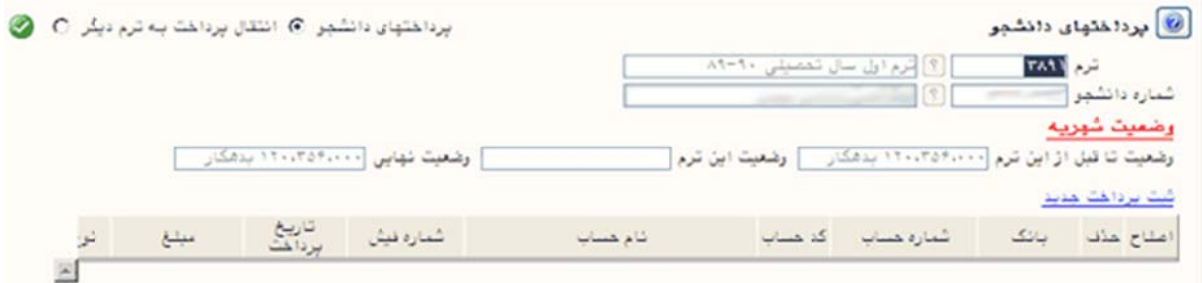

- **روش ثبت فيش/ وام :**
- براي ثبت يک پرداخت دانشجو ابتدا بايد موارد زير وارد فرم شود .

o بانک

بانکي که دانشجو در آن پرداخت را انجام داده است.

o شماره حساب / کد حساب / نام حساب

- معرف حسابي است که دانشجو در آن پرداخت داشته است.
	- o تاريخ پرداخت / شماره فيش / مبلغ پرداختي
- معرف زمان پرداخت ، شماره فيش پرداختي و مبلغي است که دانشجو براي شهريه خود در آن

ترم پرداخت نموده است.

o نوع پرداخت

بسته به نوع پرداخت دانشجو(فيش نقدي / چک / چک برگشتي / وام دانشجويي /تعهد / پرداخت

الکترونيکي ) انتخاب مي شود.

o مسئوليت

▪ چه کسی مسئو لیت این پرداخت را برعهده داشته است .(در اکثر موارد پرداخت توسط دانشجو

است ولي در موارد خاص اگر پرداخت توسط ارگان ديگري ( بنياد شهيد / كميته امداد يا ... )

بود در اين پردازش ثبت مي شود.

ا • در مرحله درج براي اصلاح پرداخت هاي دانشجو ابتدا بايد به كمک جدول پايين، پرداخت

ر مرحله درج برای اصلاح پرداخت های دانشجو ابتدا باید به کمک جدول پایین، پرداخت مورد نظر را<br>نتخاب کرده وسپس در قسمت درخواست گزینه اصلاح انتخاب می شود ، مقادیر مورد نظر را وارد می شود .

• براي حذف پرداخت هاي دانشجو ابتدا بايد به كمک جدول پايين، پرداخت مورد نظر را انتخاب كرده وسپس در

قسمت درخواست گزينه حذف انتخاب شود

• در هر مرحله درج، حذف و اصلاح جهت ثبت نهايي مقدمتا گزينه <mark>ابدوستي تعييرات</mark> براي بررسي درستي تغييرات و

سپس گزينه ل<sup>لعمانتعييرات انتخاب مي شود .<br>سپس گزينه ل</sup>

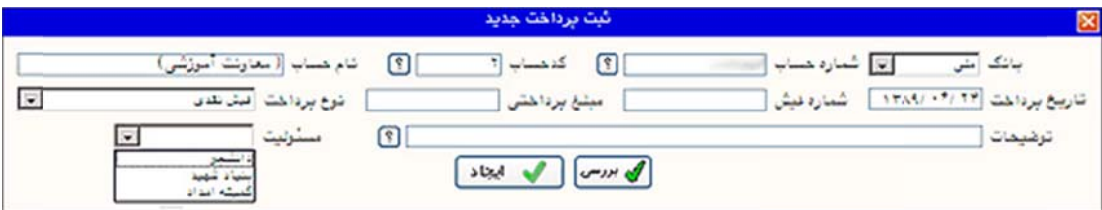

ر**وش اصلاح فيش / وام :** به منظور اصلاح فيش يا وام ثبت شده ابتدا بر روى گزينــه اصــلاح از رديـف مـوردنظر درجـدول پرداختها کليک نموده تا فرم «اصلاح پرداخت» ظاهرگردد. سپس اصلاحات مورد نياز را بر روى مشخصات فـيش/ وام مـورد خلر انجام داده و جهت بررسي امکان اصلاح، بر روي دکمه م<mark>لک <sup>بررسي</sup> کليک کرده و در صورت نداشتن خطـا، بـراي اصـلاح</mark> فيش/ وام بر روى دكمه ″اصلاح″ كليک شود.

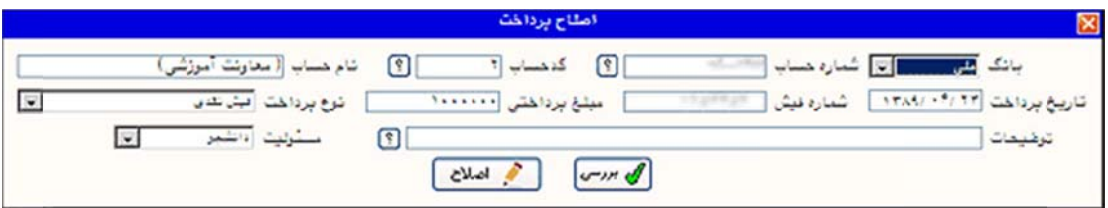

ر**وش حذف فيش / وام :** جهت حذف فيشهاى ثبت شده ابتدا بر روى گزينه حذف از رديف مـورد نظـر در جـدول كليـك کرده تا فرم«حذف پرداخت» ظاهرگردد. سپس جهت حذف فیش یا وام بر روی دکمه ″حذف″ کلیک شود.

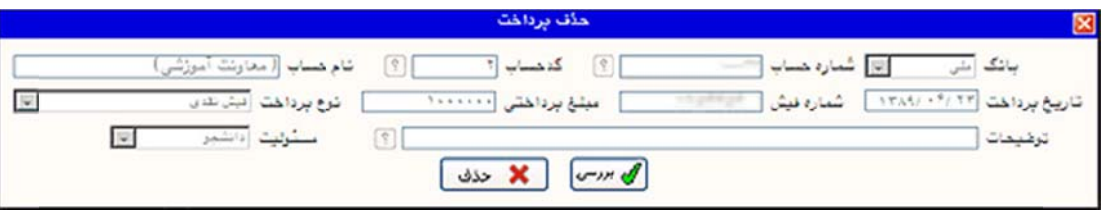